# **Updating or Changing a Student's Advisor Assignment in Banner**

## **In order for your assigned student advisees to populate in Navigate, they must first be coded in Banner.**

#### **Directions:**

- 1. Go to **[Banner](https://eaglenet.ewu.edu/applicationNavigator/seamless)**
- 2. Open the SGAADVR or *Multiple Advisors* Banner screen
- 3. Enter the Student Identification Number
- 4. Enter the effective term (6 digits, e.g. 202110)
- 5. Click Maintenance button and *Copy Advisor*. This will bring the cursor down to the names of advisors and then you can edit.
- 6. Delete (*Delete* button in top right corner) the Advisor row that has the Advisor's name that is no longer needed.
	- a. *When transitioning from a CAAR advisor to a faculty or departmental advisor, delete the CAAR advisor.*
	- b. *When transitioning from a Running Start Advisor to a CAAR advisor, delete the Running Start advisor.*
	- *c. It is OK for a student to have 2 or more advisors, such as with a BAE or if they are an athlete.*
	- *d. Please do not delete ATHL, CAMP, or INTL advisors.*
	- *e. Please do not delete Coaches, Mentors, Specialists, or Tutors.*
- 7. Insert (*Insert* button in top right corner) new advisor by adding the new advisor Employee ID Number
- 8. Indicate the proper Advisor Type (see below)
- 9. If applicable, check the PRIMARY Advisor box. The PRIMARY indicator should be used to designate the Major/Departmental advisor. (Only ONE advisor can be designated as the primary advisor. If adding a minor advisor or second major advisor, do NOT check the Primary indicator box.)
- 10. Click Save or F10

# **Please use ONLY the following Advisor Types**. All other Advisor Types are not recognized by Navigate.

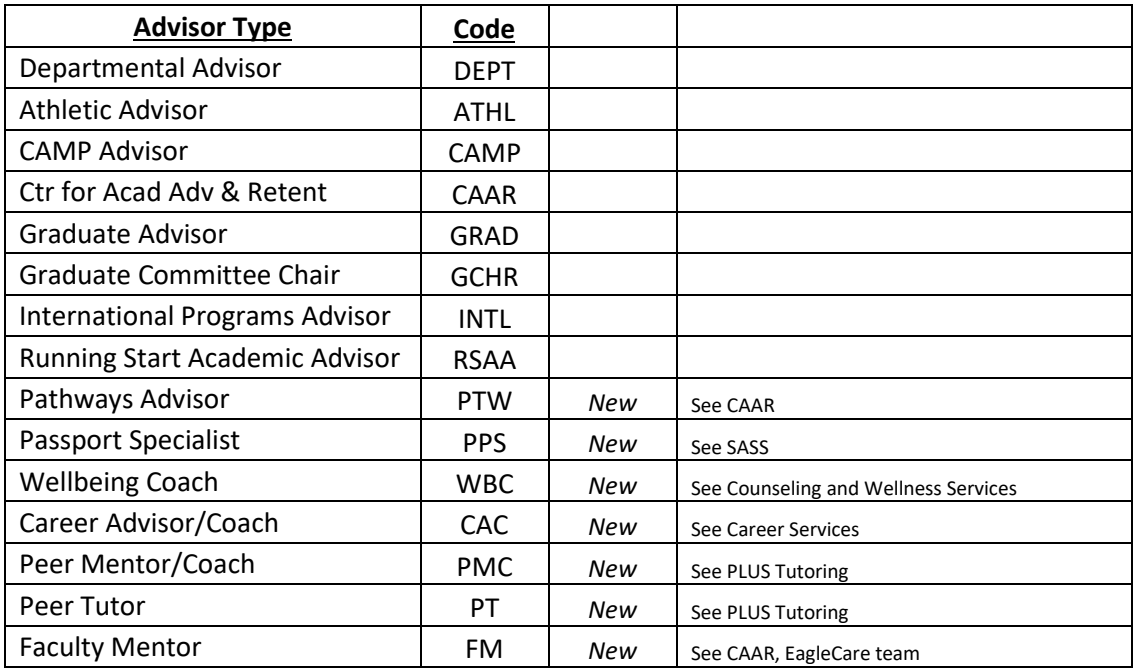

## **Other items to note:**

• Navigate syncs with Banner each night. Advisor assignments entered in Banner today will show up in Navigate tomorrow.